## **Start an IM conversation from an email in the Outlook 2013 client**

- 1. Open the Inbox and select a message with the desired contact as a recipient or sender. Make sure the recipient is available
- 2. In the People pane, hover the mouse pointer over the person's name or picture.(avatar)
- 3. On the menu that appears, click the  $\bigcirc$  icon
- 4. Your chat window will open

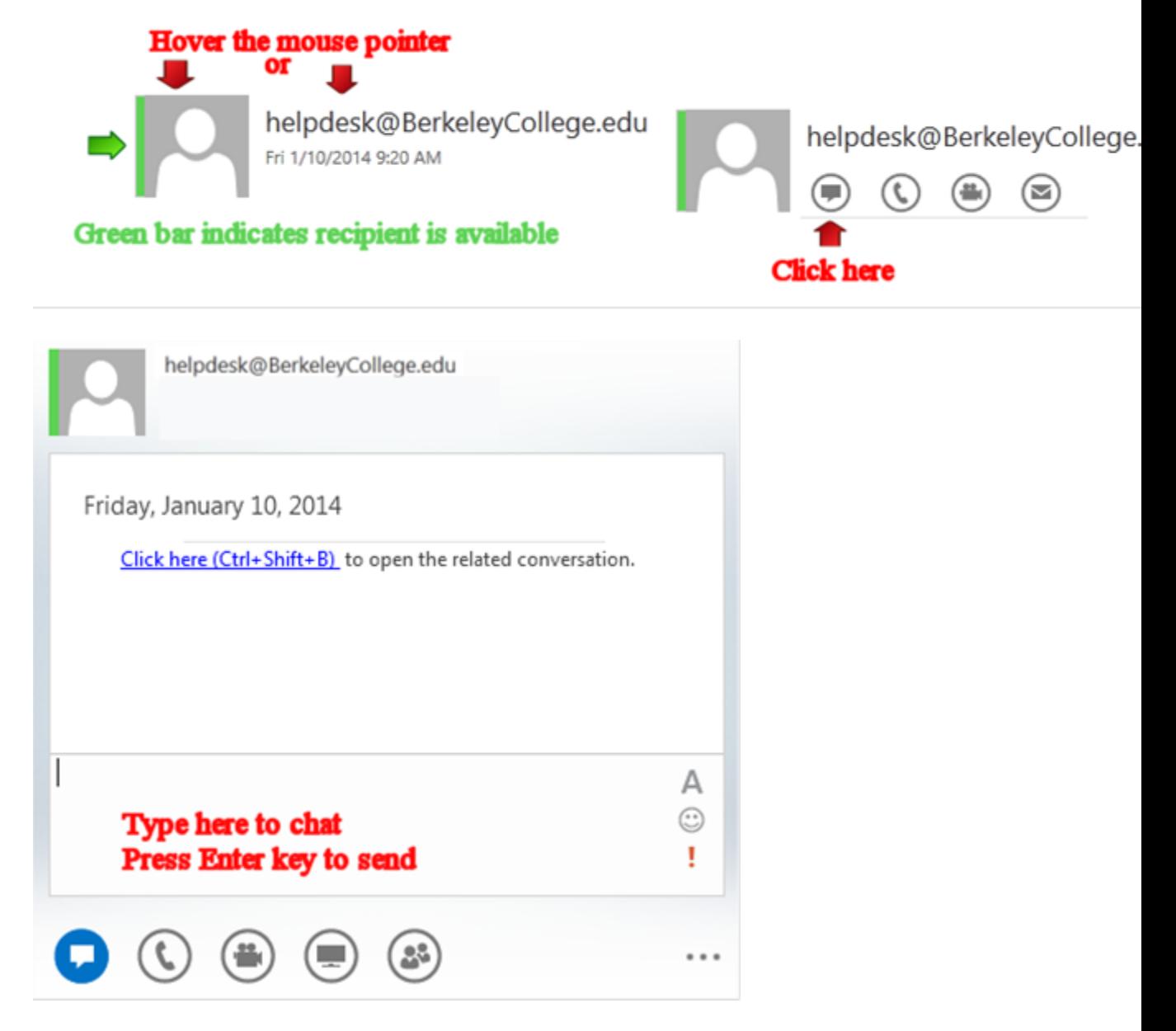

## **Start an IM conversation from an email in the OWA client**

1. Open the Inbox and select a message with the desired contact as a recipient or sender. Make sure the recipient is available

- 2. In the People pane, click the person's name or picture.(avatar)
- 3. On the menu that appears, click the icon
- 4. Your chat window will open.

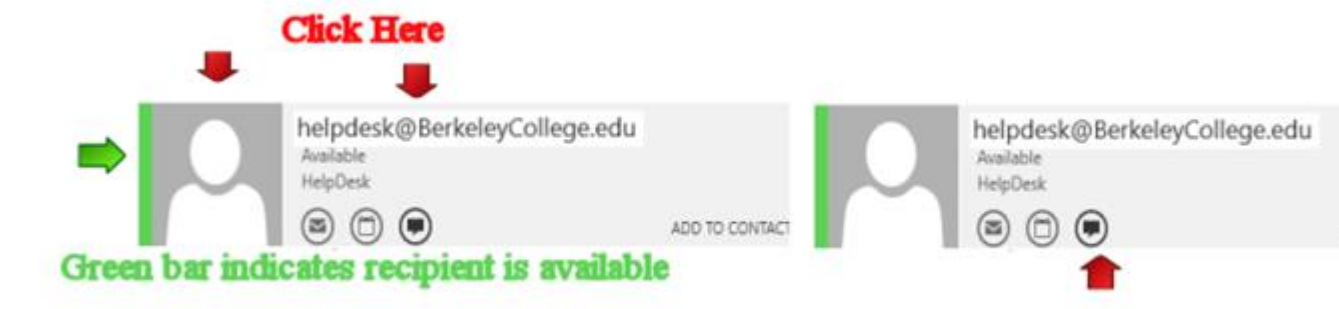

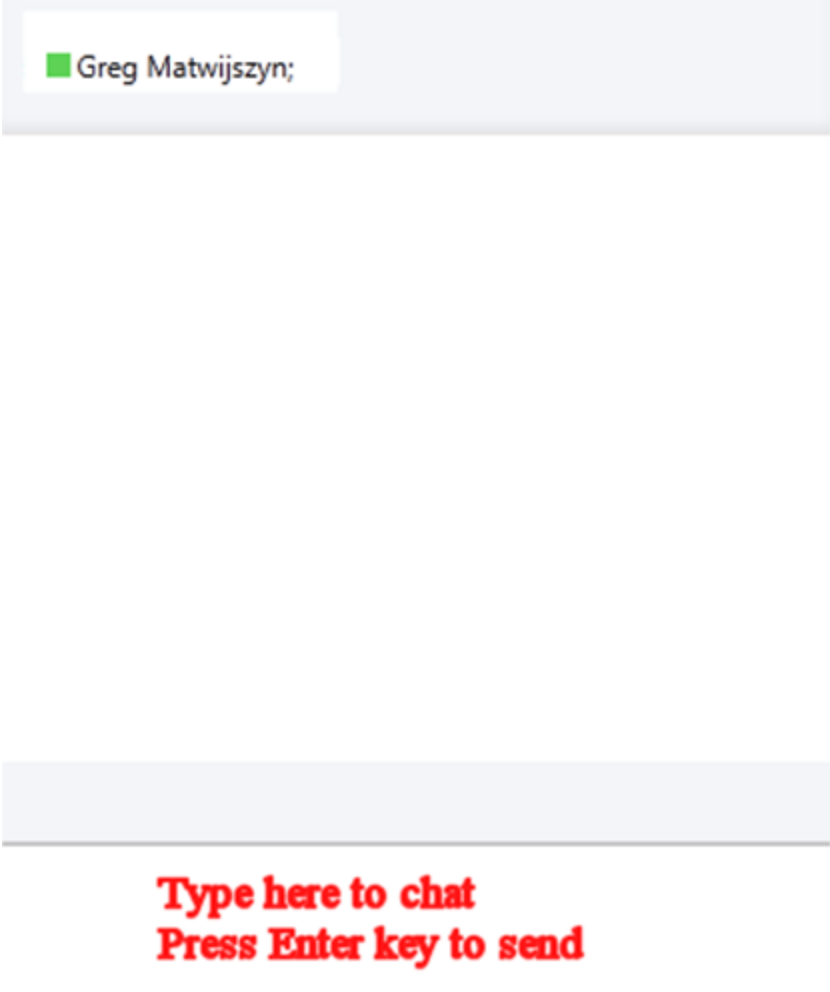